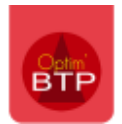

## **Mise en place du lien entre TARIFEO et Optim'BTP**

## **Configuration d'Optim'BTP**

Pour paramétrer le lien vers TARIFEO dans Optim'BTP, avec les codes Superviseur, il faut aller dans Options/Paramètres/Système/Application et dans la partie Achats, cocher « Activer Tarifeo », puis valider. Le logiciel demandera à être relancé.

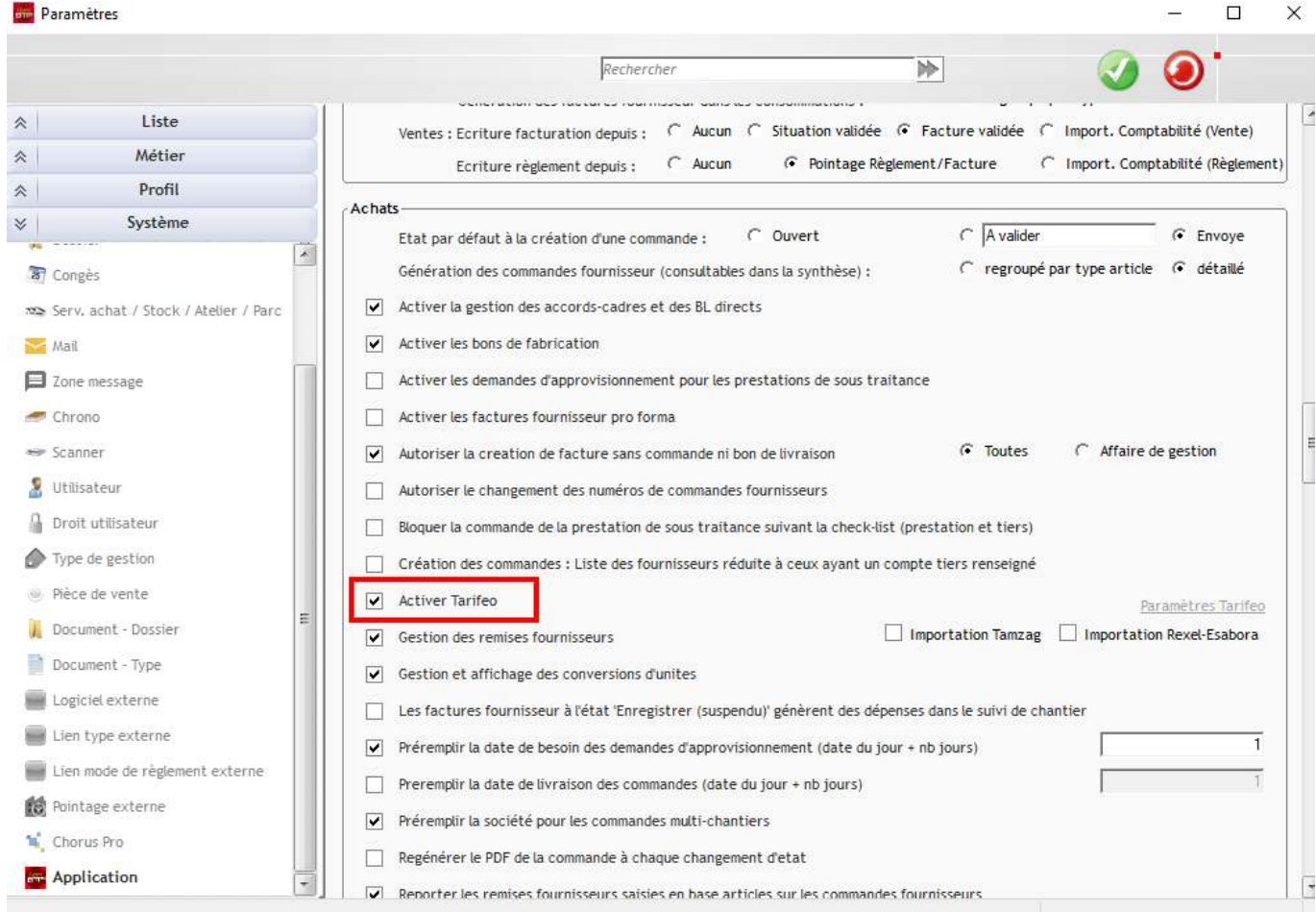

Une fois, le logiciel relancé, retourner dans Options/Paramètres/Système/Tarifeo.

## Optim'BTP

Cliquer sur **P** pour créer un nouveau paramétrage.

Si besoin un renvoi vers le site Tarifeo permet de créer un compte.

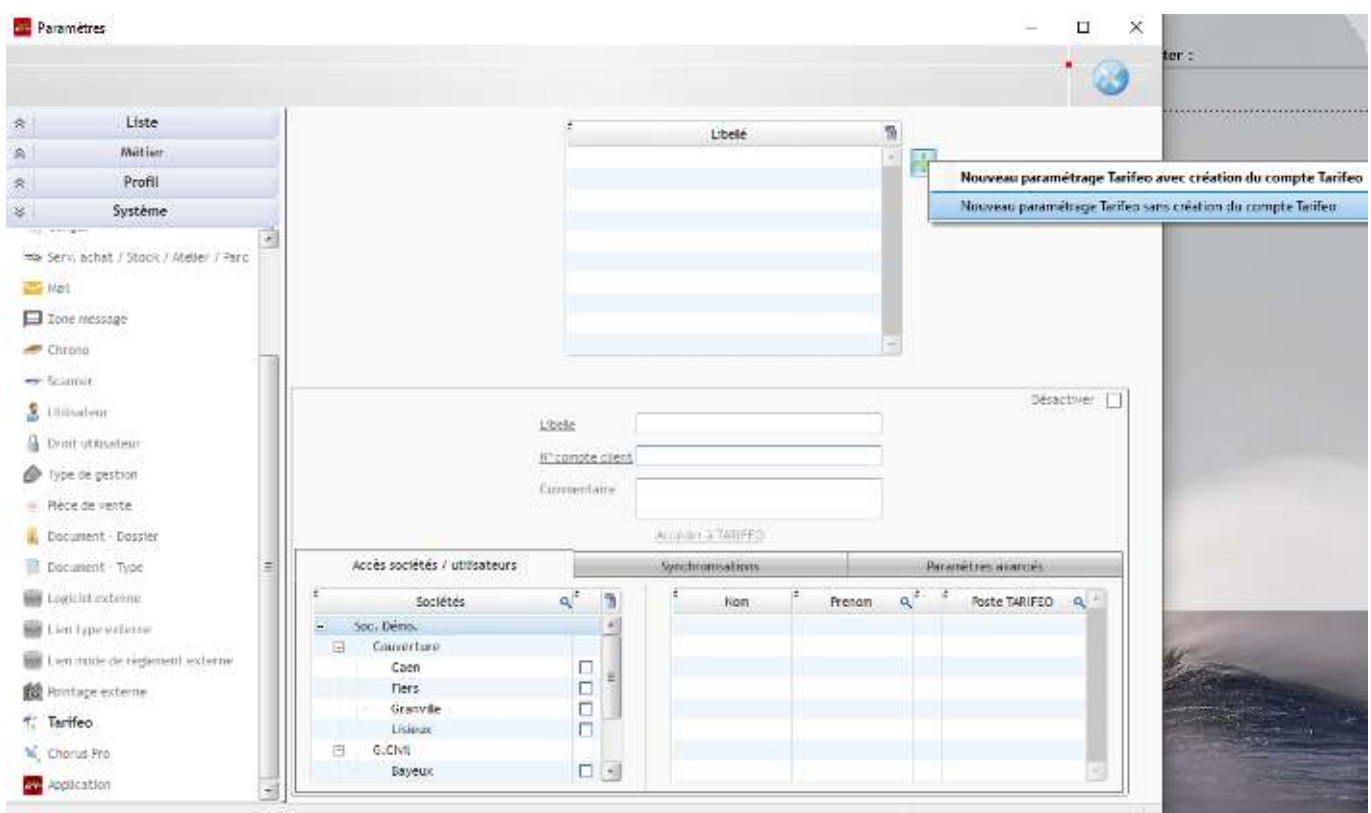

Il faut indiquer un Libellé ainsi que le numéro de compte client sur 5 chiffres

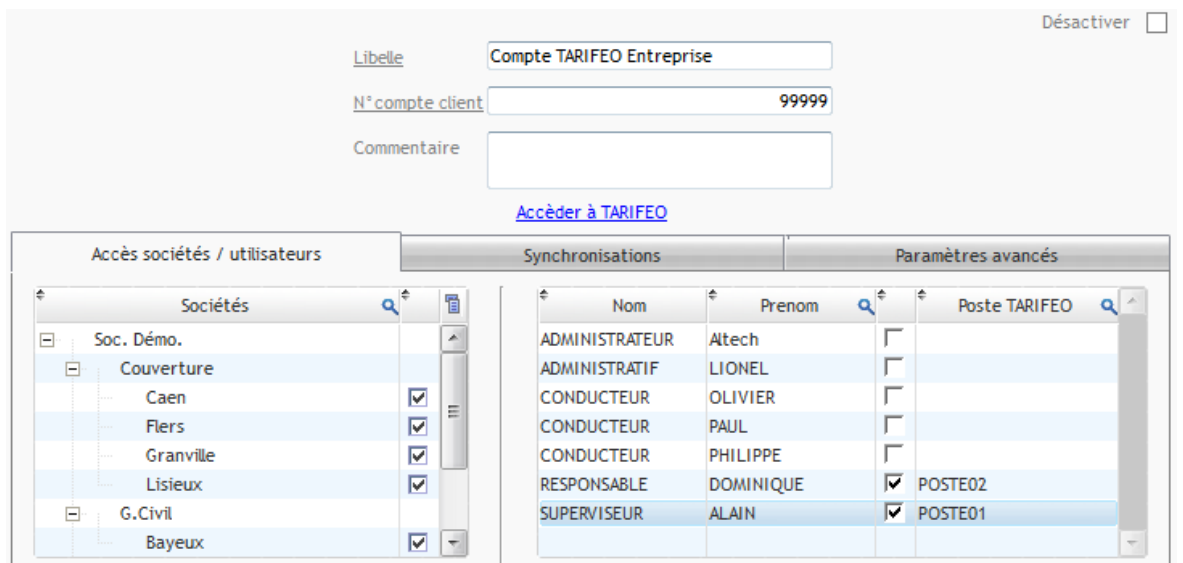

Dans l'onglet « Accès sociétés/utilisateurs », sélectionner les établissements ou sociétés dont les utilisateurs doivent avoir accès à Tarifeo.

Puis cocher les utilisateurs concernés, et indiquer un numéro de Poste Tarifeo.

Cette information sera remontée dans Tarifeo afin de différencier les différents utilisateurs.

Dans l'onglet « Paramètres avancés », il faut remplir les informations à l'identique pour le « Serveur », le « N° Editeur » et le « N° Logiciel ».

Sur la ligne « Code client » est attendu le code client de l'entreprise utilisatrice

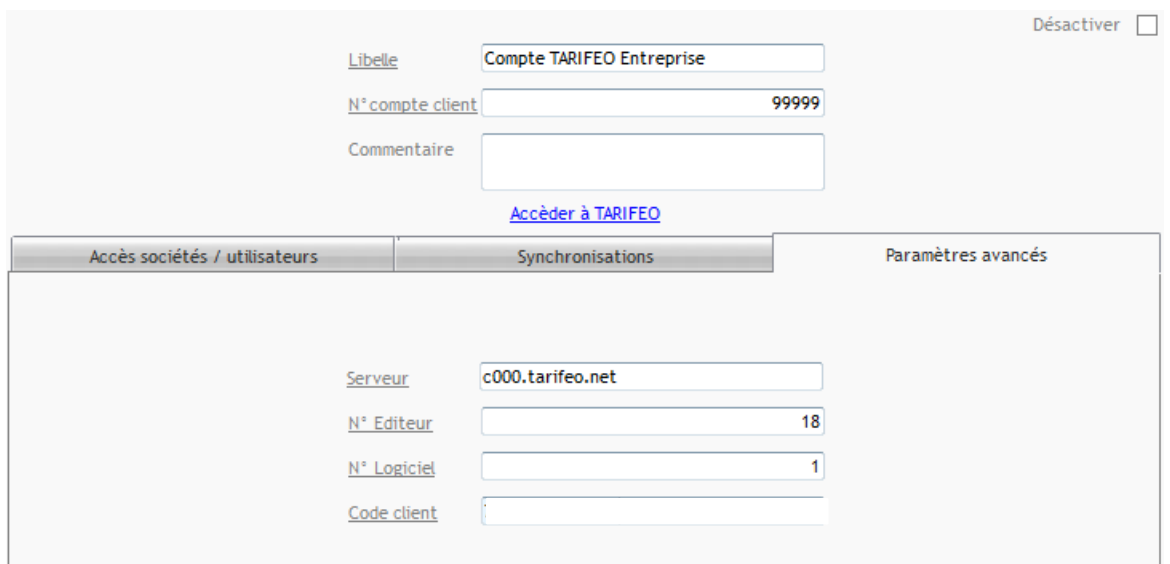

Enfin, dans l'onglet « Synchronisations », il faut sélectionner la bibliothèque dans laquelle les articles seront enregistrés.

Il est obligatoire de créer une bibliothèque spécialement pour Tarifeo.

Puis, cocher son choix de synchronisation.

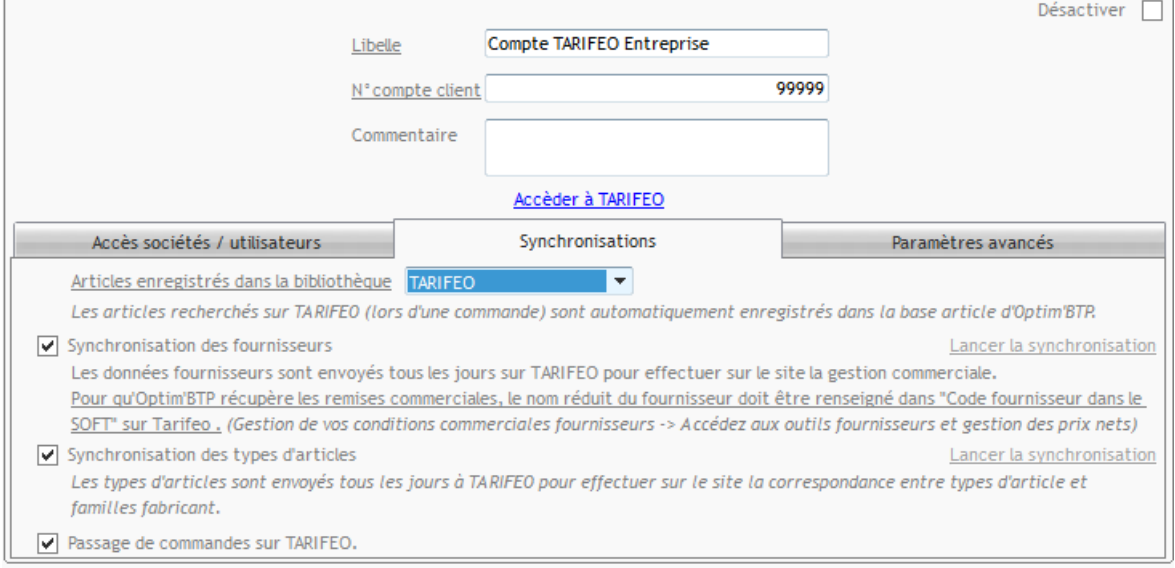

Cliquer sur « Accéder à TARIFEO » afin d'aller sur le site de TARIFEO même et de vérifier si la connexion se fait bien.

Il est possible que soit proposé l'écran ci-dessous dans le cadre d'une première connexion.

## Optim'BTP

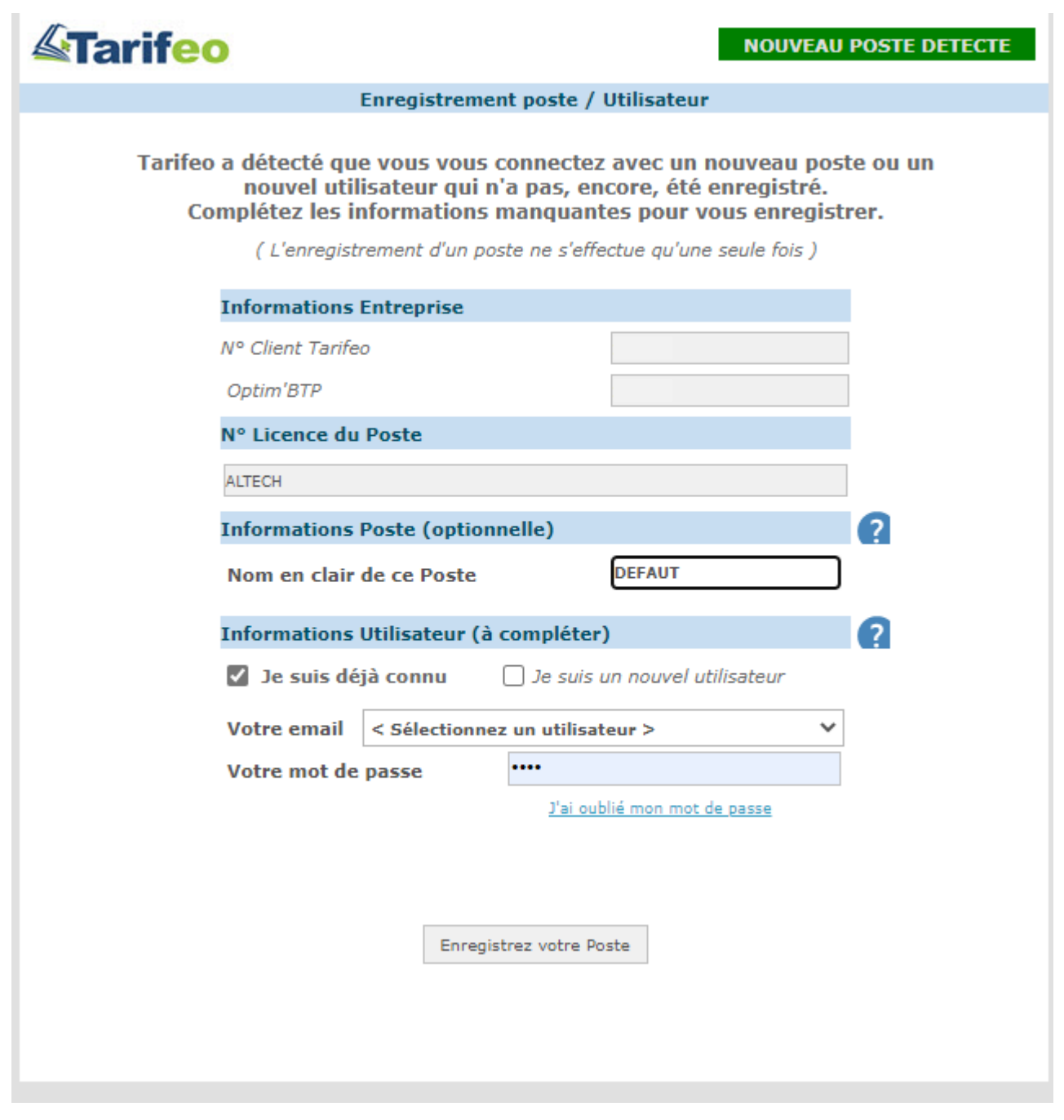